## **Step 1: Get the Zoom app on the device you'll be using that has a camera**

There are a few ways to do this.

You can do a search for **Zoom.us** in your browser on your device (computer/tablet/laptop/phone) and when that page opens up, scroll to the very bottom. You'll see a black background with white text. In the second column, click the word "Download" and follow the instructions.

It will ask you where to save the download, choose a spot on your desktop to save it.

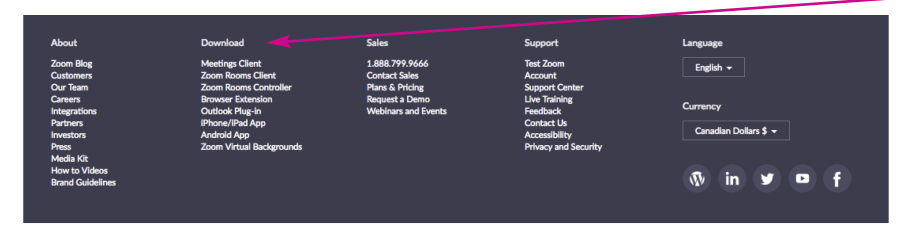

*(If that step worked for your installation, skip to Step 2. For other installation types, please read on.* 

To install the Zoom meeting app on an **Android device**, do the following: Open the Google Play Store on your Android device. Search for ZOOM Cloud Meetings. Locate and tap the entry by zoom.us. Tap Install. Read the permissions listing. If the permissions listing is acceptable, tap Accept. Allow installation to complete.

To install the Zoom meeting app on an **Apple device**, do the following: Open the App Store on your Apple device. Search for ZOOM Cloud Meetings. Locate and tap the entry by zoom.us. Tap Install. Read the permissions listing. If the permissions listing is acceptable, tap Accept. Allow installation to complete.

**Zoom on Microsoft** To download and install the Zoom Application: Go to https://zoom.us/download and from the Download Center, click on the Download button under "Zoom Client For Meetings". This application will automatically download when you start your first Zoom Meeting.

## **Step 2: Joining the meeting**

The day before the agreed-upon meeting time, Mike will send you an email with the link to the meeting. When you open the email, you'll see an underlined blue text after Join Zoom meeting. Here's how it will look:

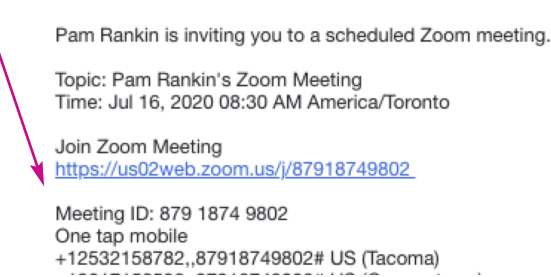

Click on the underlined text at the meeting start time and your video will start. You'll click "Join with Internet video" and there are a few options for audio settings, etc.

There are lots of video how-to links that are also helpful, like this one... https://www.youtube.com/watch?v=hIkCmbvAHQQ